## **DFM-562E Windows Vista 32bit Installation Instructions**

- 1. Click START > Control Panel > Phone and Modem Options
- 2. Click the MODEMS tab

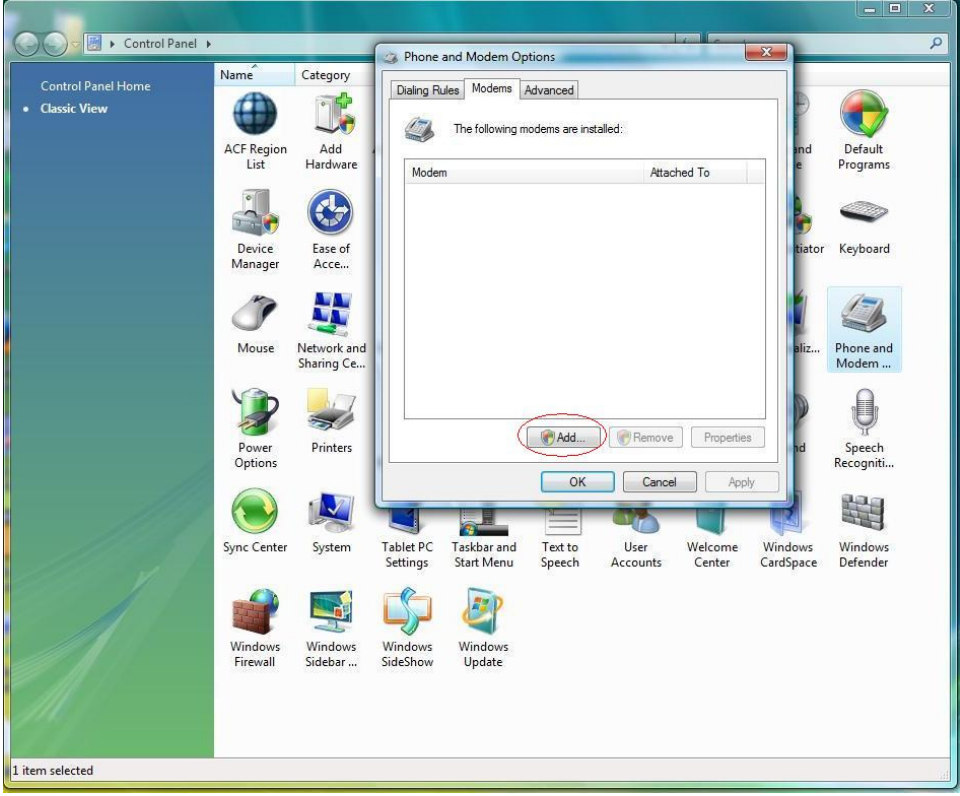

## 3. Click ADD

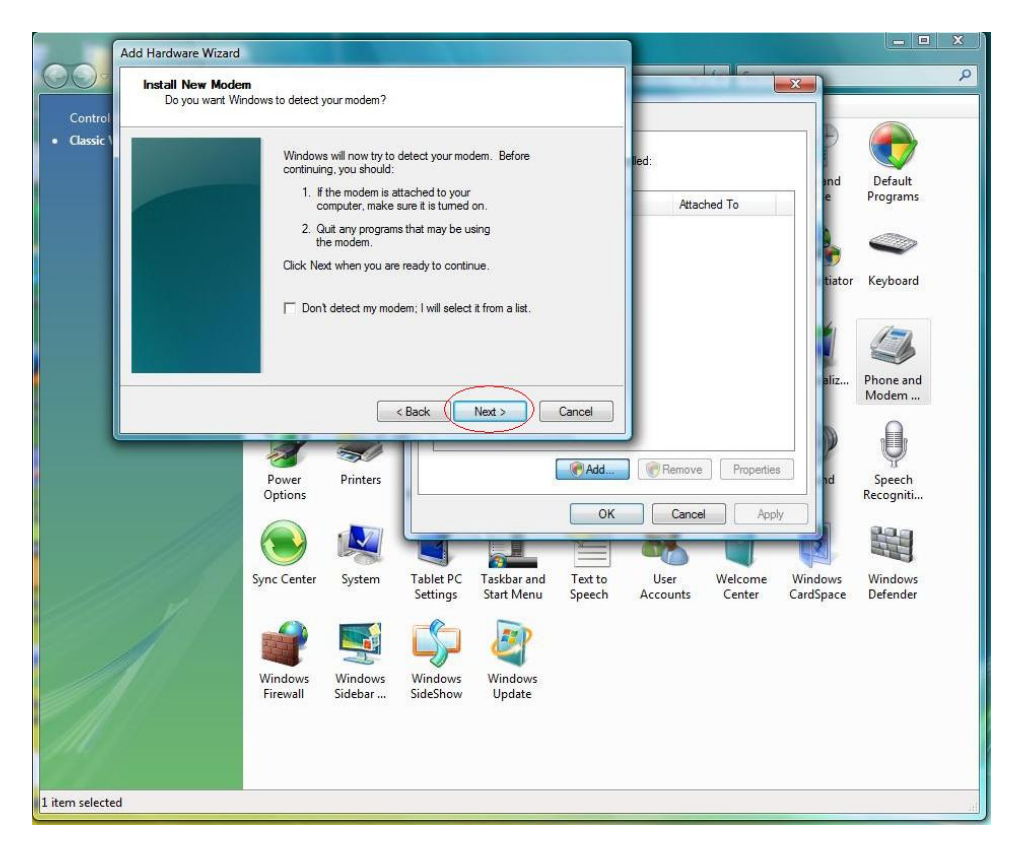

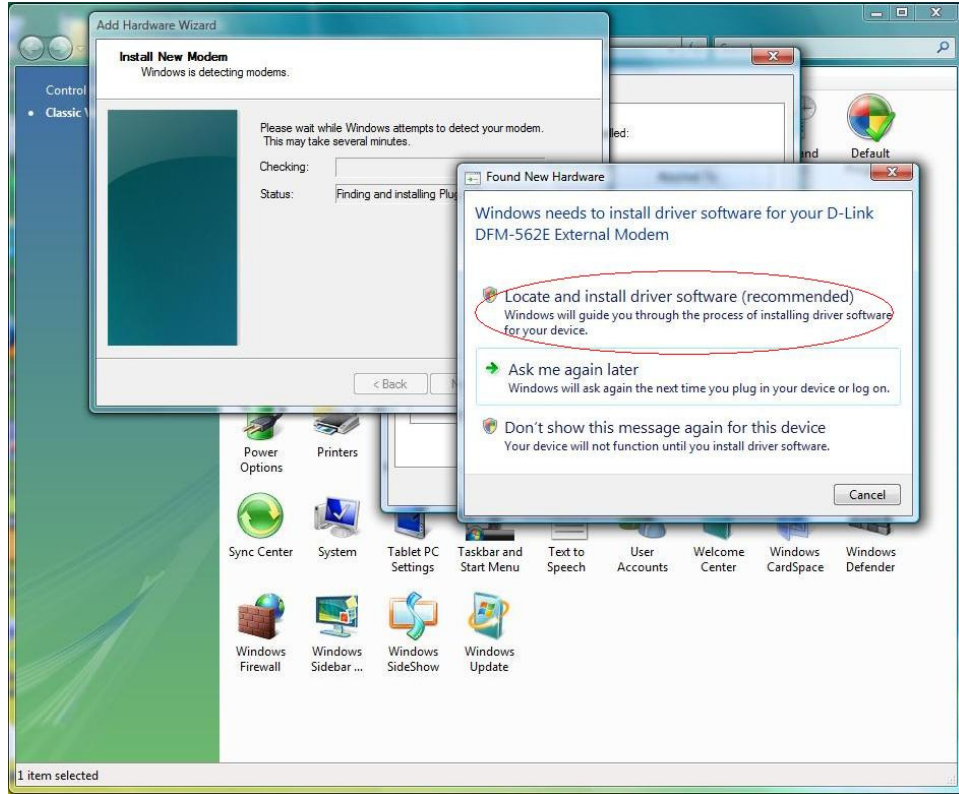

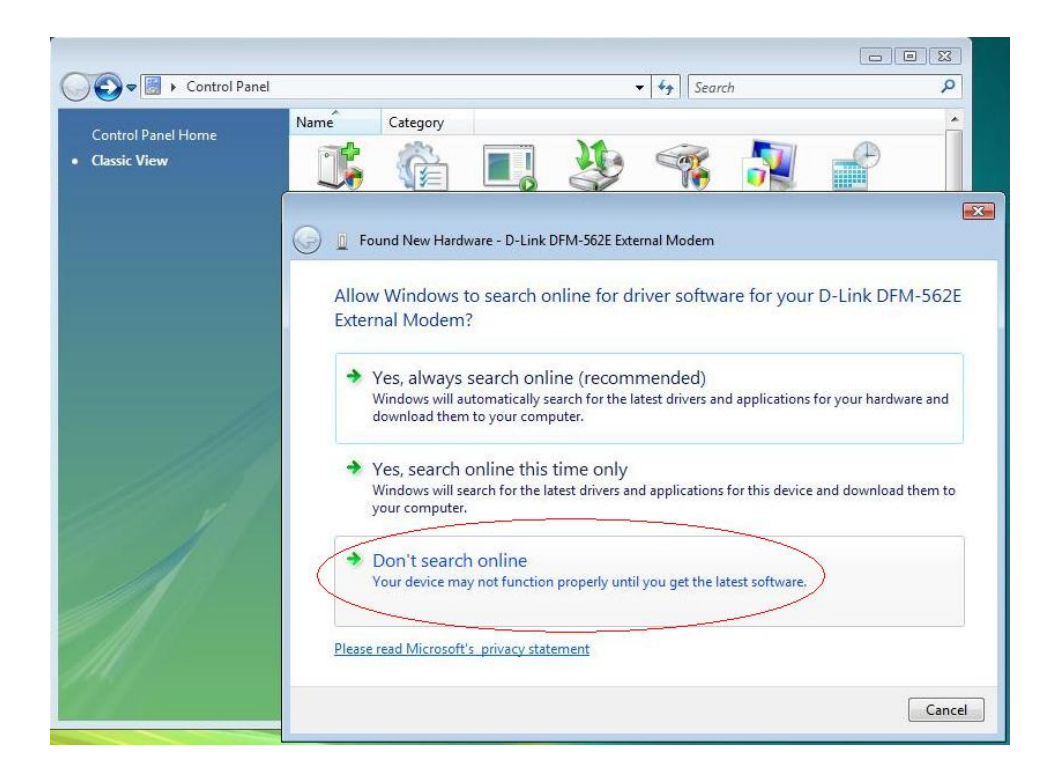

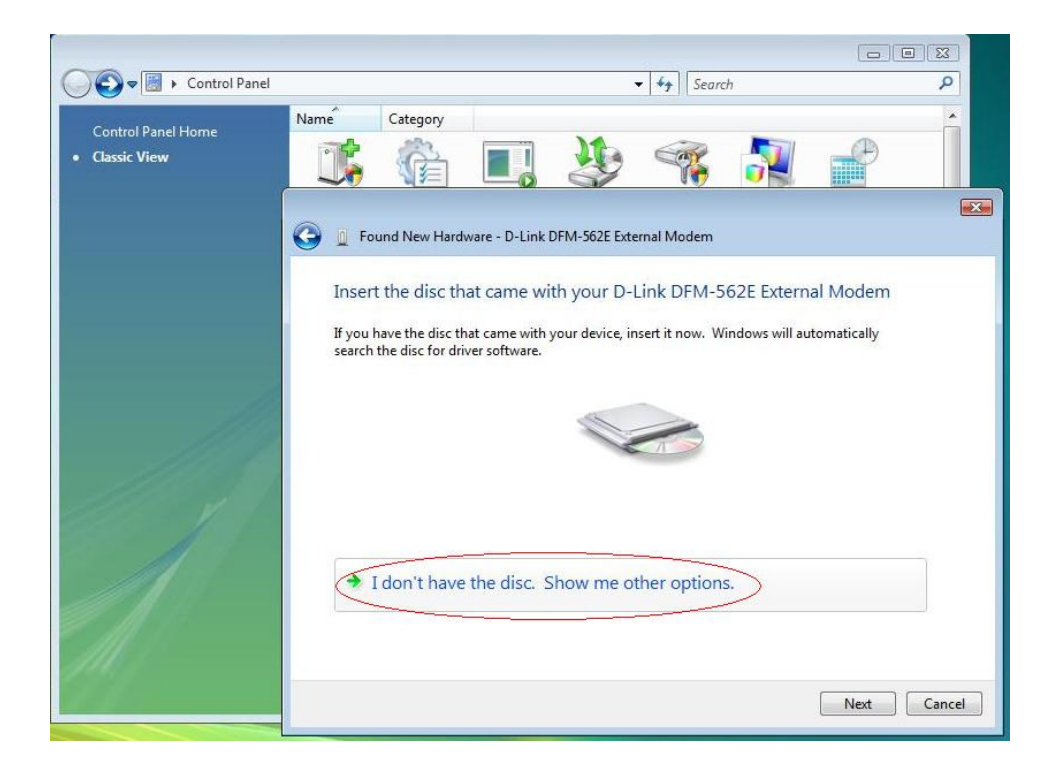

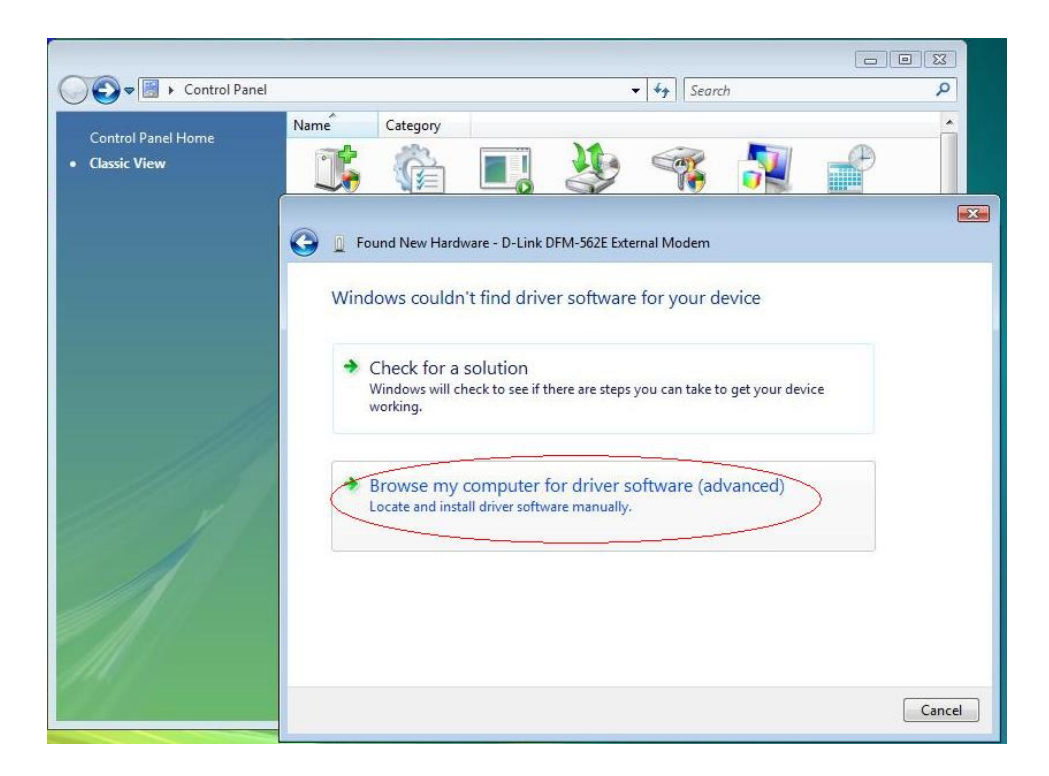

4. Click Browse then locate the folder you extracted your modem driver too and then click OK.

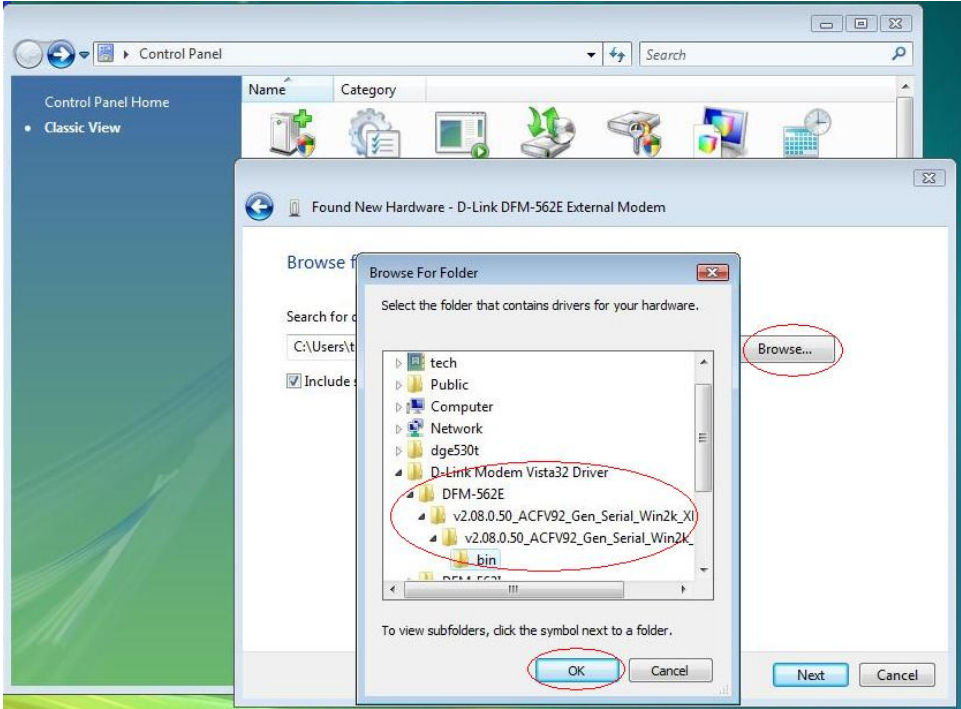

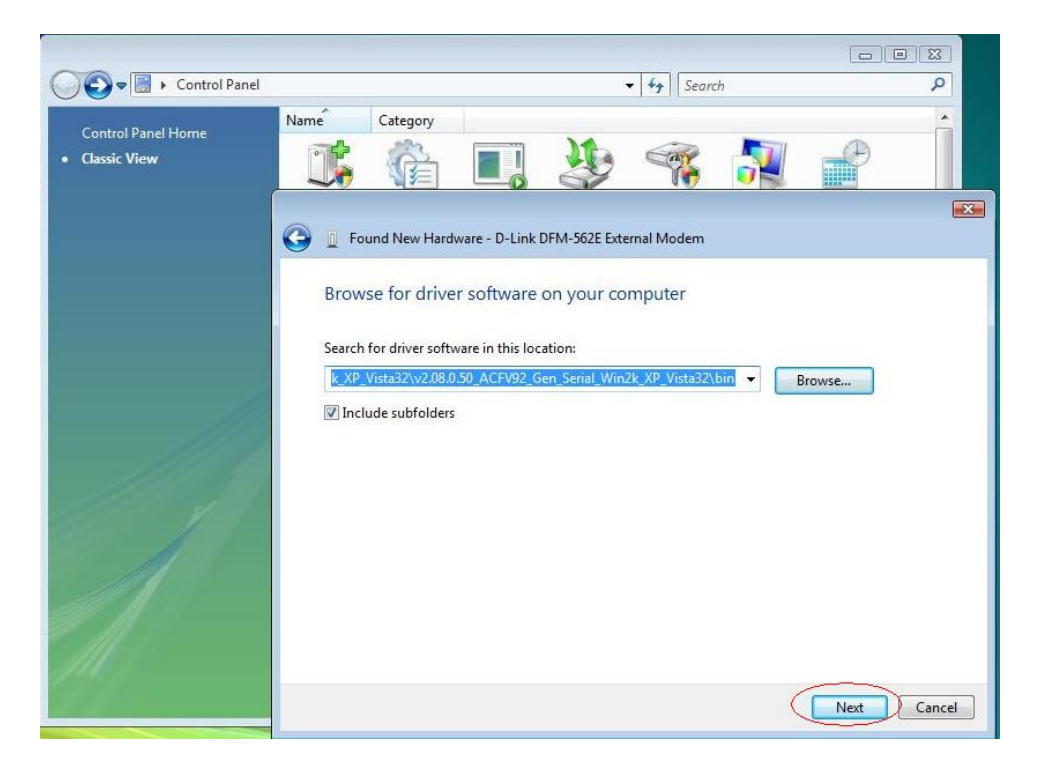

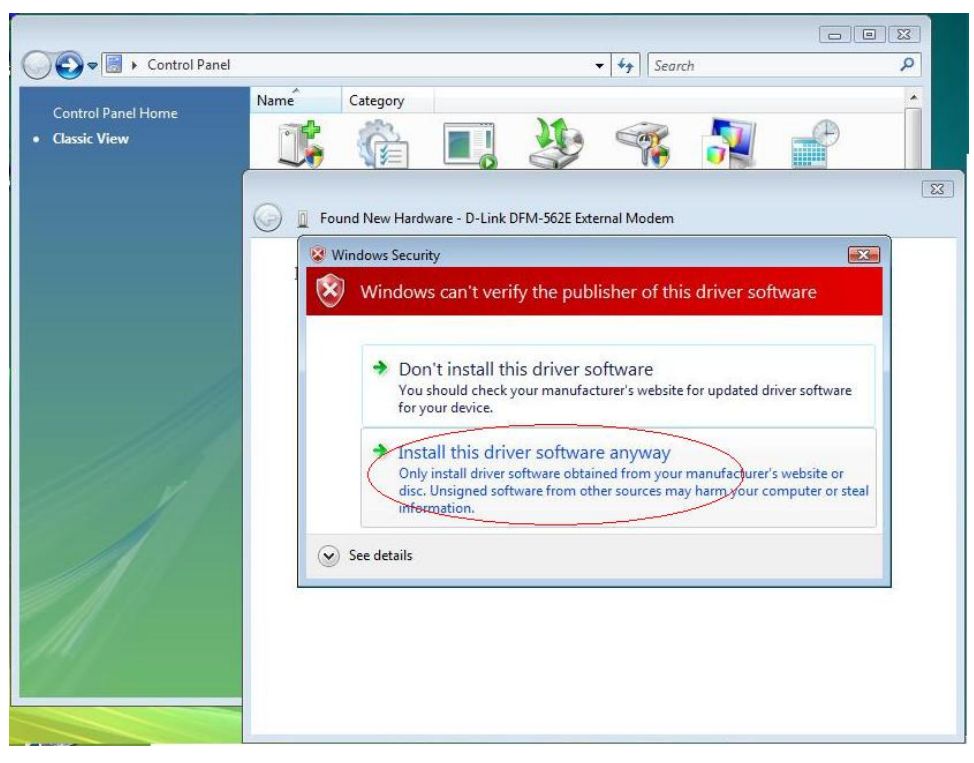

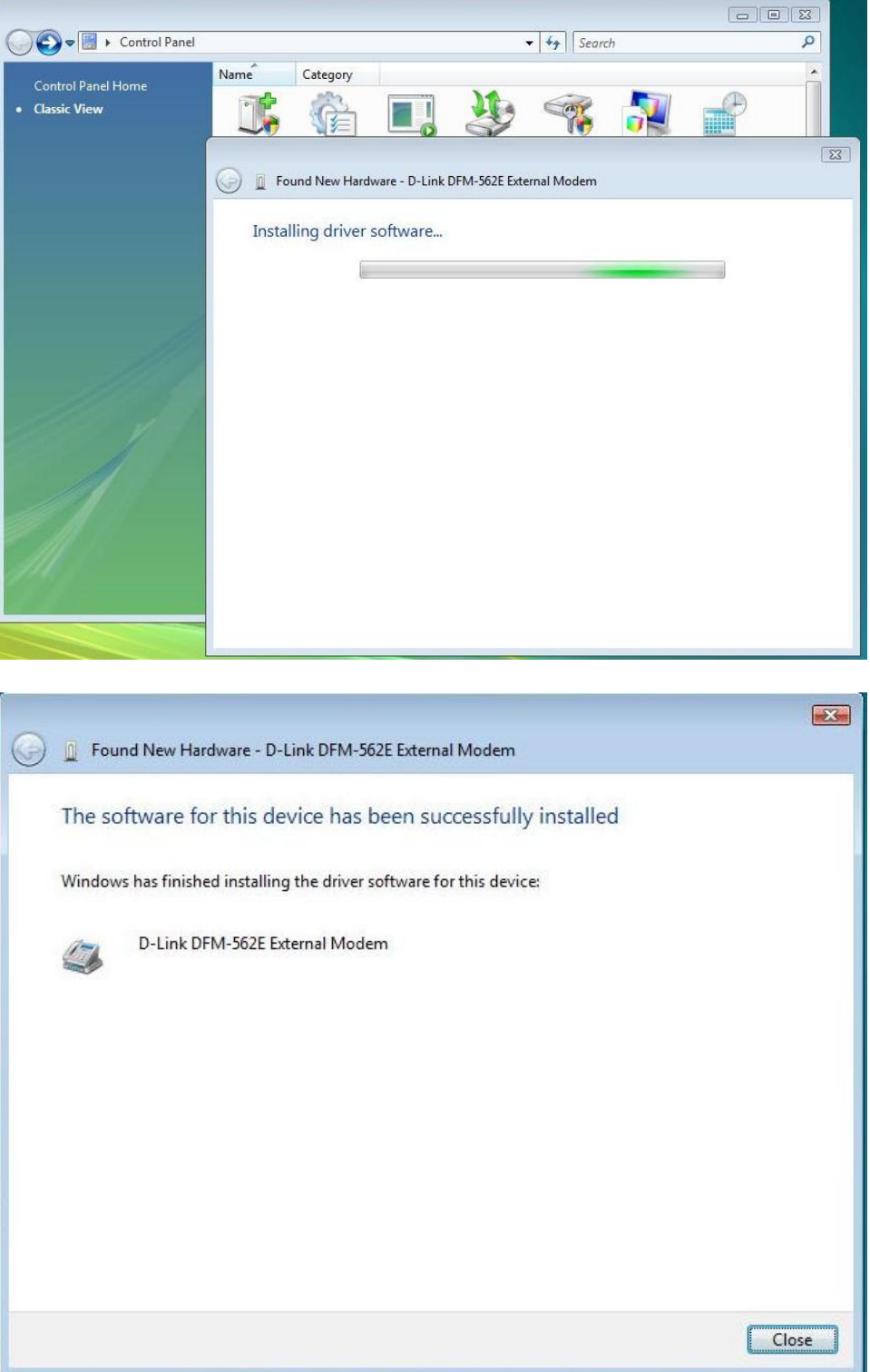